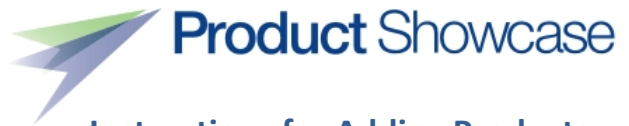

## **Instructions for Adding Products**

Go to: **[http://showcase.airlines.org](http://showcase.airlines.org/)**

Click "Sign-In": Enter email address/password Click: "Add a Product"

**Web Page Title and Description Fields (Screen 1)** – Please follow these steps carefully.

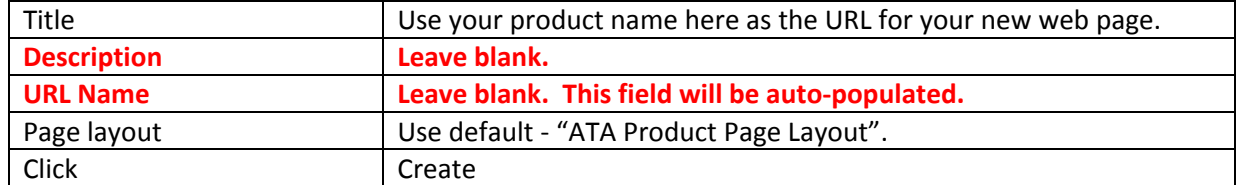

## **General Product Information (Screen 2)**

This is the information that will be displayed on the Product Showcase for each product you establish. All fields are mandatory with the exception of Address 2 and State. All fields are searched when a visitor performs a keyword search on Product Showcase.

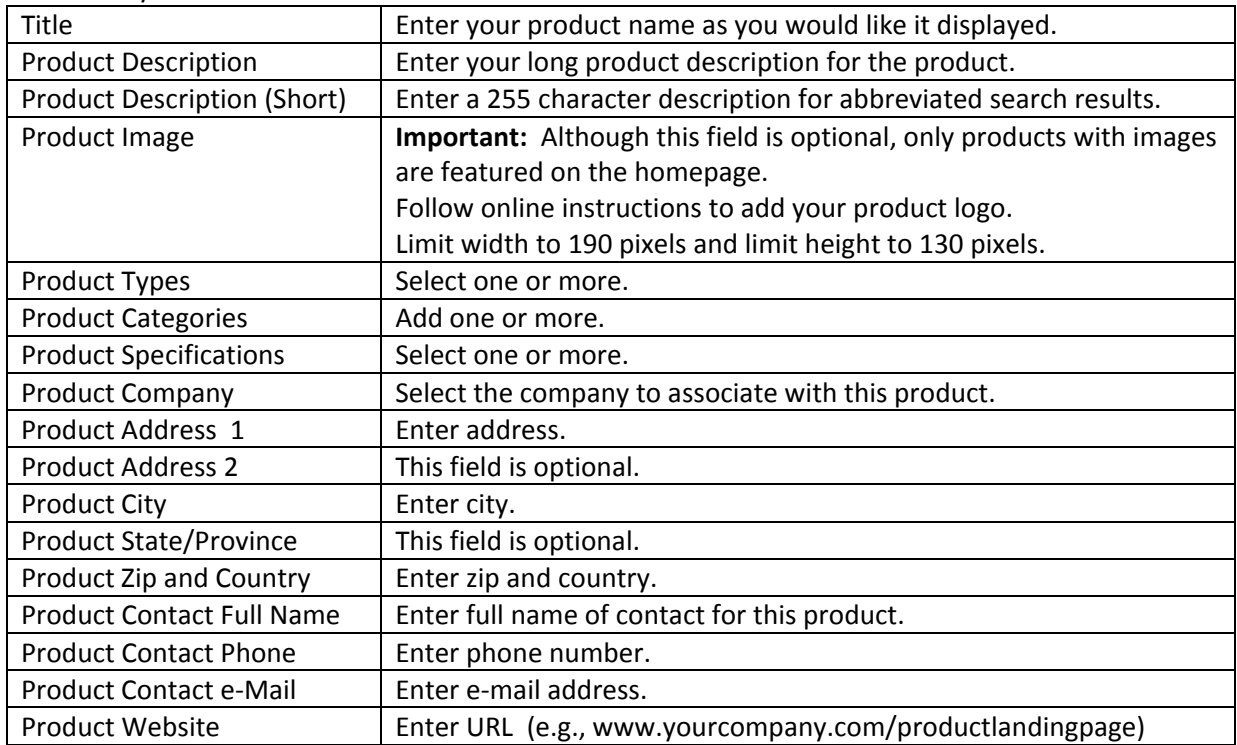

## **Two Remaining Steps**

Step 1 – Save and review

 Click "Save and Close" from the top/left header and you will be presented with the product landing-page as it will be displayed in Product Showcase.

Step 2 – Check In

- If you are satisfied how your product appears, click "Page" at the top of screen and "Check In" to push your product page to public view. The process is completed.
- If you are not satisfied, click "Site Actions", then "Edit Page" to make corrections, then follow steps above.